# 大判インクジェットプリンターによる印刷

### Ⅰ.PDFファイルによる印刷

フォトセンターへ大判ポスターの印刷依頼をされる時は、作成されたPCで **PDFファイル**に変換していただくことをおすすめします

PC環境違いによるフォント等の誤表示トラブルを防ぎ印刷することができます

# Ⅱ.アプリケーションを用いてファイルを持ち込む場合

# **1.PowerPointで作成されることをおすすめします 詳細は次ページ**

### **2. イラストレーターを用いて作成される時は、下記の点に注意してください**

※イラストレーターのフォント(文字)は必ず作成されたPCでアウトライン化を実行してください **(イラストレーターでのアウトライン化の作成方法)**

- 1. 「選択ツール 、」をクリック→「選択」→「すべてを選択(もしくはCtrl+A)」
- 2. 「書式」→「アウトラインを作成」(これでアウトライン化されます)
- 3.「書式」→「フォント検索」 (フォント情報が何も無ければOK)
- 4. 別名で保存

一度アウトライン化したフォントは元に戻すことができませんので 必ず別名保存して、手元にアウトライン前データを保管されることをおすすめします

### **3.その他対応可能な主なアプリケーションは下記の通りです**

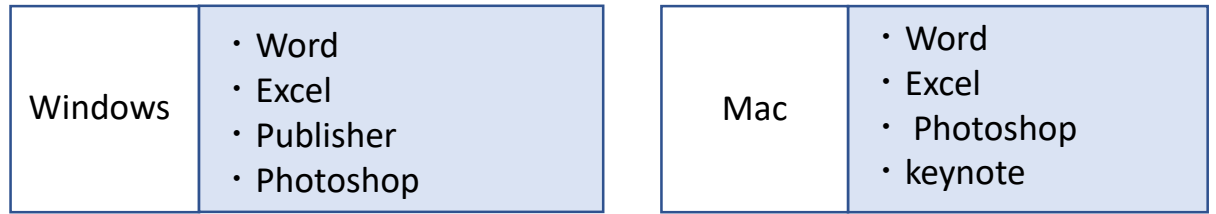

# Ⅲ.料金について

大判印刷料金 (10cmあたり) 背景に色が塗りつぶしてある場合は30%加算します

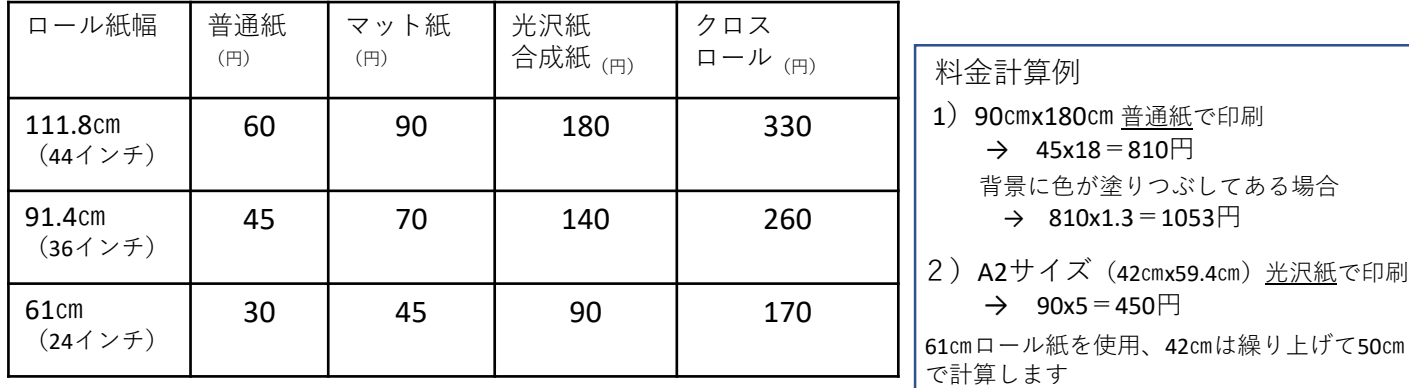

# PowerPoint 大判ポスター原稿作成手順①

# ①新規スライド作成

**「デザイン」→「スライドのサイズ」→「ユーザー設定」をクリック スライドのサイズ指定を「ユーザー設定」に変更 幅・高さは下記1もしくは2へ**

# **1.幅・高さは印刷予定のポスターサイズの1/2を入力**

印刷時のトラブルを減らすことができます

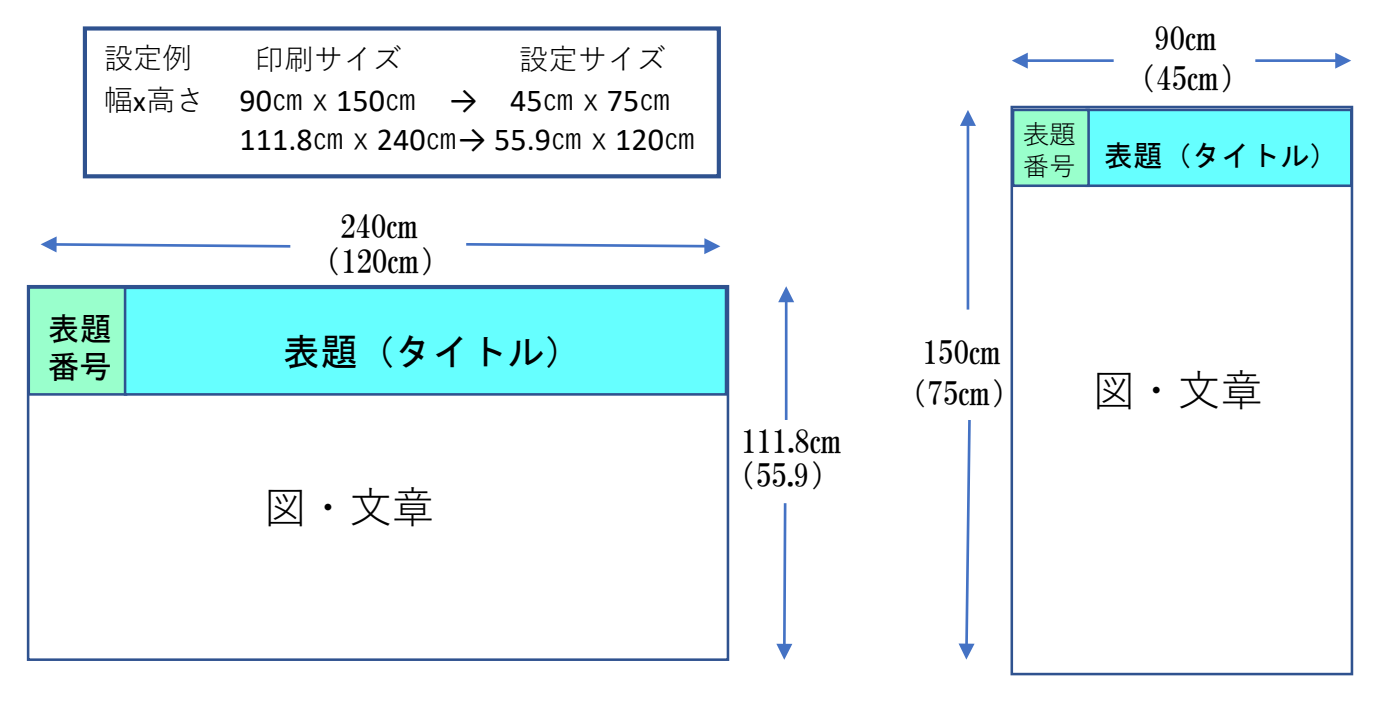

# **2.印刷予定の幅111.8㎝、高さ142㎝以下の場合は1/2にしなくてもOK**

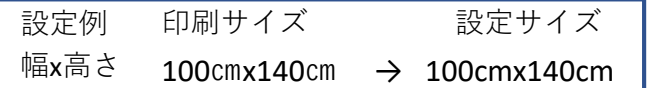

※142cmはタイトルを含む長さ

# **②表題部分の作成の仕方** (表題番号サイズ20㎝ x 20㎝の場合)

#### **ポスター内での作成法です**

- 1.四角形ツールで四角のオブジェクトを作成
- 2.オブジェクト上で右ボタンー配置とサイズーサイズ
- 3. サイズ設定10cm x 10cmを設定 (1/2サイズの場合)
- 4.表題番号の位置に移動させる
- 5.表題番号の右側にタイトルのレイアウトを行う

# ③ポスター内の図と文章のレイアウトを行う

※背景、オブジェクト等にグラデーションがある場合は、画面表示通り印刷できないことがあります

# PowerPoint 大判ポスター原稿作成手順②

# (A4等で作成済み複数ページポスターを使用する場合)

Windows PowerPoint2016の場合

### ①Windows拡張メタファイルの作成

- 1.ファイル-名前を付けて保存
- 2.ファイル形式ーWindows拡張メタファイル(emf)
- 3.保存場所ーデスクトップ等任意の場所
- 4.保存ー「すべてのスライド」または「このスライドのみ」を選択しエクスポート (保存ファイル名と同名フォルダーがデスクトップ上に出来上がる)
- 5.作成後ファイルを保存、終了

### ②大判ポスター設定済みファイルへ画像の挿入

- 1. 挿入ー図ーファイルから
- 2.Windows拡張メタファイルが作成されたフォルダーを選択、開く
- 3.Ctrl+A(すべて選択)-挿入(メタファイルスライドが挿入される)

# ③スライドのサイズ設定

- 1. 挿入されたスライド(すべて選択)上で右クリック
- 2. 配置とサイズーサイズ(縦横比固定チェック)-高さもしくは幅を設定

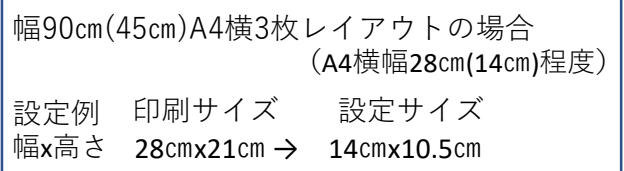

# ④レイアウト1(配置)

1.すべて選択されている状態であればスライド外でクリックし選択解除 2. スライドの中をドラッグし大まかなレイアウト

### ⑤レイアウト2(微調整)

整列配置(配置ー整列)

表示拡大で詳細なレイアウト調整 (スライド選択しCtrl+矢印キー)

### ⑥表題番号のオブジェクトを削除し完成

### ※**作成したポスターの下部の余白を削りたい場合**

(そのままページ設定を変更すると画像・オブジェクトの比率が変わります)

- 1. 選択ーすべて選択ーコピー
- 2.すべて選択ーDelete
- 3.デザインースライドのサイズ-ユーザー設定で適切な用紙サイズを設定
- 4.サイズ変更した白紙ファイルに編集ー貼り付け

下部余白の調整

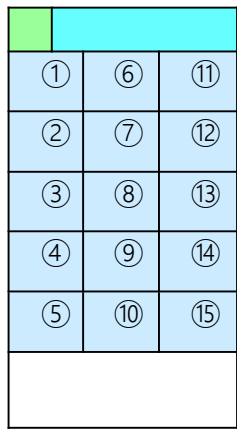

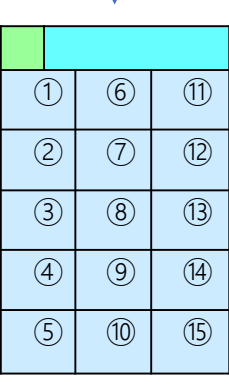